## 嶺東中學交通車繳費單列印說明

進入臺灣銀行學雜費入口網,選擇「繳費單查詢」

<https://school.bot.com.tw/newTwbank/StudentLogin.aspx>

輸入:

代收類別:159392、身分證字號、學號、識別碼(預設值為生日)、圖形驗證碼

即可查詢補印繳費單。

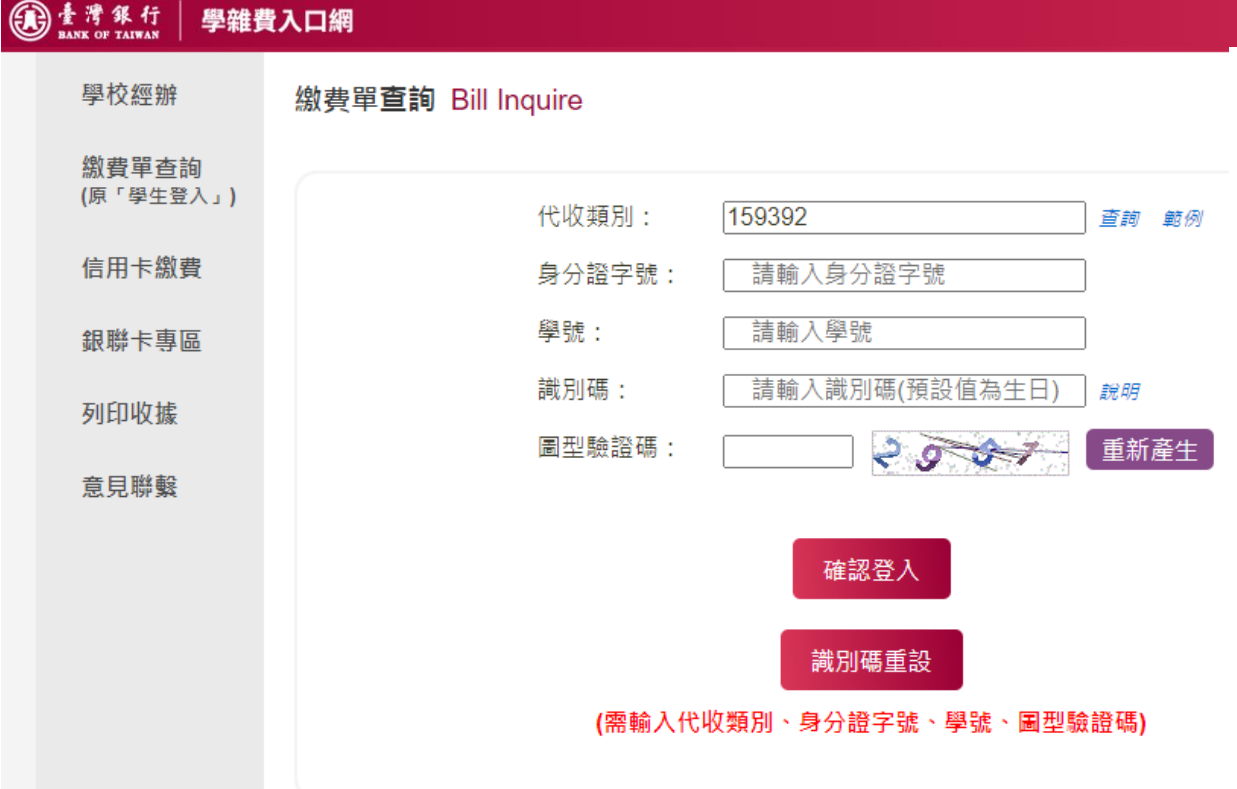

識別碼(預設值為生日) (例:95 年 1 月 1 日請輸入 0950101)